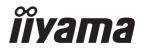

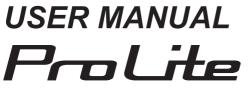

# **LCD** Display

ENGLISH

# ProLite LE4340UHS ProLite LE5040UHS ProLite LE5540UHS

Thank you very much for choosing the iiyama LCD display for signage.

We recommend that you take a few minutes to read this comprehensive manual carefully before installing and switching on the display. Please keep this manual in a safe place for your future reference.

# iiyama | Servicecard

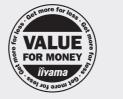

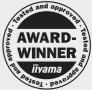

# Dear user, we congratulate you on the purchase of your iiyama LCD.

For details on warranty and locally used pixel policies that apply directly after installation of your product please check the iiyama website.

# To report a fault, please contact your local support centre found at www.iiyama.com/service

#### Things to check before you call the iiyama information line

- if the power cable is connected securely and turned on?
- | if the display has been turned on?
- | if the signal cable is connected securely and the correct input selected?
- | if the computer has been restarted with the display connected?
- | if the graphics card is correctly installed with the latest drivers possible?
- | if the correct native resolution has been selected via 'Display Properties'?
- If the R/G/B signal configuration is correct?
- | if the displays On Screen Menu is shown?
- | if the correct brightness and contrast settings have been set?
- | if given display tolerances and compatibility have been considered?
- | if via the On Screen Menu you have performed a Factory Reset/Recall?

# Before reporting the screen defect, please prepare the following information/evidence:

model number \*

purchase receipt and serial number \*

name and address for collection

telephone/fax number, for availability during the day

- convenient collection date (date, time)
- short description of the defect

#### Important Note:

If there is no fault found in the collected equipment after inspection, the transferring party shall incur charges for transport and administration.

If you have checked all of the above and there is still no picture, call our information line for assistance in your country.

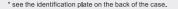

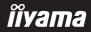

# **CE MARKING DECLARATION OF CONFORMITY**

This LCD display complies with the requirements of the EC/EU Directive 2014/30/EU "EMC Directive", 2014/35/EU "Low Voltage Directive", 2009/125/EC "ErP Directive" and 2011/65/EU "RoHS Directive".

#### Warning

This is a class A product. In a domestic environment this product may cause radio interference in which case the user may be required to take adequate measures.

IIYAMA CORPORATION: Wijkermeerstraat 8, 2131 HA Hoofddorp, The Netherlands

Model No. : PL4340UH / PL5040UH / PL5540UH

mark:

Equipment protected throughout by Double insulation or Reinforced insulation.

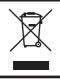

We recommend recycling of used product. Please contact your dealer or iiyama service center. Recycle information is obtained via the Internet, using the address: http://www.iiyama.com

You can access the Web page of different countries from there.

- We reserve the right to change specifications without notice.
- All trademarks used in this user manual are the property of their respective owners.
- Eprel registration number LE4340UHS-B1 : 359271, LE5040UHS-B1 : 359276, LE5540UHS-B1 : 359258

# TABLE OF CONTENTS

| FOR YOUR SAFETY                                   | 1  |
|---------------------------------------------------|----|
| SAFETY PRECAUTIONS                                | 1  |
| SPECIAL NOTES ON LCD MONITORS                     | 3  |
| CUSTOMER SERVICE                                  | 5  |
| CLEANING                                          | 5  |
| BEFORE YOU OPERATE THE DISPLAY                    | 6  |
| FEATURES                                          | 6  |
| CHECKING THE CONTENTS OF THE PACKAGE              | 6  |
| UNPACKING : ProLite LE4340UHS / ProLite LE5040UHS | 7  |
| UNPACKING : ProLite LE5540UHS                     | 7  |
| CONTROLS AND CONNECTORS : DISPLAY                 | 8  |
| INSTALLATION                                      | 12 |
| CONTROLS AND CONNECTORS : REMOTE CONTROL          | 13 |
| PREPARING THE REMOTE CONTROL                      | 14 |
| ID REMOTE CONTROL                                 | 15 |
| BASIC OPERATION                                   | 16 |
| CONNECTING YOUR THE DISPLAY : ProLite LE4340UHS . | 19 |
| CONNECTING YOUR THE DISPLAY :                     |    |
| ProLite LE5040UHS / ProLite LE5540UHS             | 20 |
| COMPUTER SETTING                                  | 23 |
| OPERATING THE DISPLAY                             | 24 |
| ADJUSTMENT MENU CONTENTS                          | 26 |
| SCREEN ADJUSTMENTS                                | 44 |
| STANDBY FEATURE                                   | 47 |
| TROUBLE SHOOTING                                  | 48 |
| RECYCLING INFORMATION                             | 49 |
| APPENDIX                                          | 50 |
| SPECIFICATIONS : ProLite LE4340UHS                | 50 |
| SPECIFICATIONS : ProLite LE5040UHS                | 51 |
| SPECIFICATIONS : ProLite LE5540UHS                | 52 |
| DIMENSIONS : ProLite LE4340UHS                    | 53 |
| DIMENSIONS : ProLite LE5040UHS                    |    |
| DIMENSIONS : ProLite LE5540UHS                    | 54 |
| COMPLIANT TIMING                                  | 55 |

# ENGLISH

# FOR YOUR SAFETY

# SAFETY PRECAUTIONS

#### WARNING

#### STOP OPERATING THE DISPLAY WHEN YOU SENSE TROUBLE

If you notice any abnormal phenomena such as smoke, strange sounds or fumes, unplug the display and contact your dealer or iiyama service center immediately. Further use may be dangerous and can cause fire or electric shock.

#### NEVER REMOVE THE CABINET

High voltage circuits are inside the display. Removing the cabinet may expose you to the danger of fire or electric shock.

#### DO NOT PUT ANY OBJECT INTO THE DISPLAY

Do not put any solid objects or liquids such as water into the display. In case of an accident, unplug your display immediately and contact your dealer or iiyama service center. Using the display with any object inside may cause fire, electric shock or damage.

#### INSTALL THE DISPLAY ON A FLAT, STABLE SURFACE

The display may cause an injury if it falls or is dropped.

#### DO NOT USE THE DISPLAY NEAR WATER

Do not use where water may be splashed or spilt onto the display as it may cause fire or electric shock.

#### **OPERATE UNDER THE SPECIFIED POWER SUPPLY**

Be sure to operate the display only with the specified power supply. Use of an incorrect voltage will cause malfunction and may cause fire or electric shock.

#### **PROTECT THE CABLES**

Do not pull or bend the power cable and signal cable. Do not place the display or any other heavy objects on the cables. If damaged, the cables may cause fire or electric shock.

#### ADVERSE WEATHER CONDITIONS

It is advisable not to operate the display during a heavy thunder storm as the continual breaks in power may cause malfunction. It is also advised not to touch the plug in these circumstances as it may cause electric shock.

#### CAUTION

#### **INSTALLATION LOCATION**

Do not install the display where sudden temperature changes may occur, or in humid, dusty or smoky areas as it may cause fire, electric shock or damage. You should also avoid areas where the sun shines directly on the display.

#### DO NOT PLACE THE DISPLAY IN A HAZARDOUS POSITION

The display may topple and cause injury if not suitably located. Please also ensure that you do not place any heavy objects on the display, and that all cables are routed such that children may not pull the cables and possibly cause injury.

#### MAINTAIN GOOD VENTILATION

Ventilation slots are provided to keep the display from overheating. Covering the slots may cause fire. To allow adequate air circulation, place the display at least 10 cm (or 4 inches) from any walls. Operating the display on its back, side, upside down or on a carpet or any other soft material may also cause damage.

#### DISCONNECT THE CABLES WHEN YOU MOVE THE DISPLAY

When you move the display, turn off the power switch, unplug the display and be sure the signal cable is disconnected. If you do not disconnect them, it may cause fire or electric shock.

#### UNPLUG THE DISPLAY

If the display is not in use for a long period of time it is recommended that it is left unplugged to avoid accidents.

#### HOLD THE PLUG WHEN DISCONNECTING

To disconnect the power cable or signal cable, always pull it by the plug. Never pull on the cable itself as this may cause fire or electric shock.

#### DO NOT TOUCH THE PLUG WITH WET HANDS

Pulling or inserting the plug with wet hands may cause electric shock.

#### WHEN YOU INSTALL THE DISPLAY ON YOUR COMPUTER

Be sure the computer is strong enough to hold the weight of the display, otherwise, you may damage your computer.

#### **REMARK FOR 24/7 USAGE**

This product is not specifically designed for 24/7 usage. (Recommended operating time is 18 hours/ Day.)

#### **OTHERS**

#### **ERGONOMIC RECOMMENDATIONS**

To eliminate eye fatigue, do not operate the display against a bright background or in a dark room. For optimal viewing comfort, the display should be just below eye level and 40-60 cm (16-24 inches) away from your eyes. When using the display over a prolonged time, a ten minute break every hour is recommended as looking at the screen continuously can cause eye strain.

# SPECIAL NOTES ON LCD MONITORS

- The following symptoms are normal with LCD monitors and do not indicate a problem.
- **NOTE** When you first turn on the LCD monitor, the picture may not fit in the display area because of the type of computer that is used. In this case, adjust the picture position to the correct position.
  - You may find slightly uneven brightness on the screen depending on the desktop pattern you use.
  - Due to the nature of the LCD screen, an afterimage of the previous screen may remain after switching the image, when the same image is displayed for hours. In this case, the screen is recovered slowly by changing the image or turning off the Power Switch for hours.
- This LCD cannot be used outdoors.
- This LCD cannot be used with the screen facing upwards.
- If you use a cable longer than the supplied one, the picture quality is not guaranteed.

## **USAGE CONFIRMATION**

This product is designed for optimum usage at 18hours per day. The display is compatible for usage in Landscape applications.

# **IMAGE PERSISTENCE / IMAGE STICKING**

Please be aware that all LCD screens can experience Image Persistence or Image Sticking. This occurs when a residual image remains visible on a screen when static images are displayed for long periods of time. LCD Image Persistence is not permanent but constant images being displayed for a long period of time should be avoided.

To counteract Image Persistence, turn off the display for as long as the previous image was displayed, so if an image was on the display for 1 hour and there is evidence of a residual or "ghost" image, you should turn off the display for 1 hour in order to clear the residual image.

For all LFD products, iiyama recommends displaying moving images and utilising a moving screen saver at regular intervals whenever the screen is idle. You could also turn off the display when not in use to assist the prevention.

Other ways to reduce the risk of Image Persistence will be to utilise the FAN-on function (if available), Low Backlight and Low Brightness settings.

# FOR EXTENDED USE AS A PUBLIC DISPLAY

#### Image Sticking on LCD Panel

When a static image is displayed for hours, an electric charge trace remains near the electrode inside the LCD producing a "ghost" image. (Image Persistence).

Image Persistence is not a permanent feature.

Recommendations

To prevent Image Sticking and promote longer life expectancy of display, we recommend the following:

- 1. Avoid static images displayed for long periods change static images on continuous loop.
- 2. Turn off display when not in use, either by remote control or use Standby or Schedule functions.
- 3. Check the Display Menu Settings for "Pixel Shift" etc. and activate it when available. This will reduce the Image Sticking Effect.
- 4. When display is installed in high ambient temperature environment(s) or in an enclosed position, utilise the Cooling Fan, Screen Saver and Low Brightness functions.
- 5. Suitable ventilation for any display is an expectation of any installation climate control systems may need to be employed.
- 6. We strongly recommend utilisation of active cooling with fans for long operation times or high ambient temperature environments.

# **CUSTOMER SERVICE**

NOTE If you have to return your unit for service and the original packaging has been discarded, please contact your dealer or iiyama service center for advice or replacement packaging.

# CLEANING

- WARNING If you drop any materials or liquids such as water into the display when cleaning, unplug the power cable immediately and contact your dealer or iiyama service center.
- **CAUTION** For safety reasons, turn off the power switch and unplug the display before you clean it.
- NOTE
- To protect the LCD panel, do not scratch or rub the screen with a hard object.
  - Never use any of the following strong solvents. These will damage the cabinet and the LCD screen.

| Thinner            | Benzine | Abrasive cleaner         |
|--------------------|---------|--------------------------|
| Spray-type cleaner | Wax     | Acid or Alkaline solvent |

- Touching the cabinet with any product made from rubber or plastic for a long time may cause degeneration or loss of paint on the cabinet.
- **CABINET** Stains can be removed with a cloth lightly moistened with a mild detergent solvent. Then wipe the cabinet with a soft dry cloth.
- LCD Periodic cleaning with a soft dry cloth is recommended.
- **SCREEN** Don't use tissue paper etc. because these will damage the LCD screen.

# **BEFORE YOU OPERATE THE DISPLAY**

# FEATURES

- Supports Resolutions up to 3840 × 2160
- High Contrast 5000:1 (Typical) / Brightness 350cd/m<sup>2</sup> (Typical) : ProLite LE4340UHS
- High Contrast 4000:1 (Typical) / Brightness 350cd/m<sup>2</sup> (Typical) : ProLite LE5040UHS / ProLite LE5540UHS
- Digital Character Smoothing
- Automatic Set-up
- Stereo Speakers
   2 × 10W Stereo Speakers
- Standby Feature (VESA DPMS Compliant)
- VESA Mounting Standard (200mm×200mm, 400mm×400mm) Compliant : ProLite LE4340UHS
- VESA Mounting Standard (400mm×200mm, 400mm×400mm) Compliant : ProLite LE5040UHS / ProLite LE5540UHS

# CHECKING THE CONTENTS OF THE PACKAGE

The following accessories are included in your package. Check to see if they are enclosed with the display. If anything is missing or damaged, please contact your local iiyama dealer or regional iiyama office.

- Power Cable\*
- RS-232C Cable
- POP Label
- Safety Guide
- DVI-D Cable
- Remote Control
- iiyama Logo Sticker
- Quick Start Guide
- HDMI Cable
- Battery (2pcs)
- EU Energy Label
- \* The rating of the Power Cable enclosed in 120V area is 10A/125V. If you are using a power supply higher than this rating, then a power cable with a rating of 10A/250V must be used. However, all guarantees and warranties are void for any problems or damage caused by a power cable not supplied by iiyama. An approved power cord greater or equal to H05VVF, 3G, 0.75mm<sup>2</sup> must be used.

# UNPACKING : ProLite LE4340UHS / ProLite LE5040UHS

- Before unpacking your display, prepare a stable, level, and clean surface near a wall outlet. Set the LCD display box in an upright position and open from the top of the box before removing the top cushions.
- ② Set the box with the front side down to open the bottom of the box. Then, set the box to the upright position and open the top of the box to pull it out upwards.
- ③ Remove the top cushion and take out the accessories box and the display.

#### CAUTION

Moving the display requires at least two people. If not, it may drop and could result in a serious injury.

# **UNPACKING : ProLite LE5540UHS**

- Before unpacking your display, prepare a stable, level, and clean surface near a wall outlet. Set the LCD display box in an upright position and open from the top of the box before removing the top cushions.
- ② Remove the carton holders and pull out the upper box upwards.
- ③ Remove the top cushion and take out the accessories box and the display.

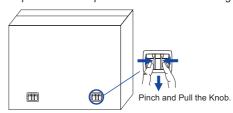

#### CAUTION

Moving the display requires at least two people. If not, it may drop and could result in a serious injury.

# **CONTROLS AND CONNECTORS : DISPLAY**

#### ■ ProLite LE4340UHS / ProLite LE5540UHS

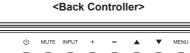

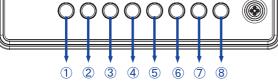

■ ProLite LE5040UHS

<Back Controller>

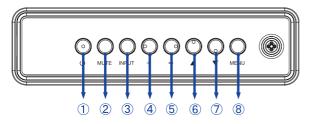

| 1          | Φ     | Power Button                   |
|------------|-------|--------------------------------|
| 2          | MUTE  | Mute Button                    |
| 3          | INPUT | Enter / Input<br>Select Button |
| 4          | +     | + Button                       |
| 5          | -     | - Button                       |
| 6          |       | Up Button                      |
| $\bigcirc$ | ▼     | Down Button                    |
| 8          | MENU  | Menu Button                    |

<Front>

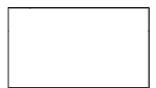

ENGLISH

#### <Remote sensor and power indicator - location>

- 1. Pull down/left the lens to improve remote control performance and ensure good visibility of the power status diode.
- 2. Push up/right the lens before mounting the display for video wall application.
- 3. Pull/Push the lens until hearing the click sound.

#### ProLite LE4340UHS

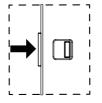

Push right to hide the lens

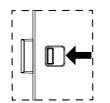

Push left to extend the lens

#### ProLite LE5040UHS / ProLite LE5540UHS

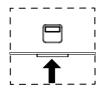

Push up to hide the lens

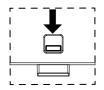

Push down to extend the lens

#### ■ ProLite LE4340UHS

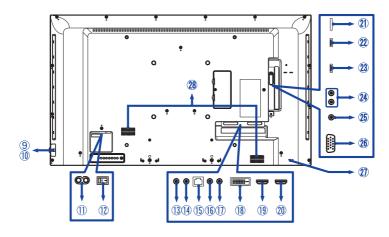

#### ■ ProLite LE5040UHS / ProLite LE5540UHS

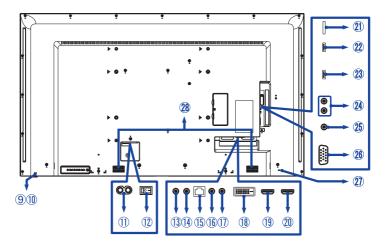

|      |                              | Green                 | Ligi | nting : Normal Operation                                                                 |  |
|------|------------------------------|-----------------------|------|------------------------------------------------------------------------------------------|--|
|      | Power Indicator              | Red                   |      | If turn off the Power Button on the Remote Control and the Back Controller. Standby Mode |  |
| 9    | Power Indicator              | Green<br>& Red        | Fla  | sh : When SCHEDULE is enabled.                                                           |  |
|      |                              | Off                   | Pov  | ver Off                                                                                  |  |
| 10   | Remote Sensor                |                       | Rer  | note Sensor                                                                              |  |
| 1    | AC IN                        | AC-INLE               | Т    | AC Connector( $\sim$ : Alternating current) (AC-IN)                                      |  |
| 12   | AC SWITCH                    | MAIN<br>POWER         |      | Main Power Switch                                                                        |  |
| (13) | RS232C IN                    | Mini Jack             | ζ.   | RS232C Connector                                                                         |  |
| 14   | RS232C OUT                   | Mini Jack             | C C  | RS232C Connector                                                                         |  |
| 15   | LAN                          | RJ45                  |      | RJ45 Connector                                                                           |  |
| 16   | IR IN                        | IR                    |      | IR Connector                                                                             |  |
| 1    | IR OUT                       | IR                    |      | IR Connector                                                                             |  |
| 18   | DVI IN                       | DVI-D                 |      | DVI-D Connector                                                                          |  |
| 19   | HDMI1 IN                     | HDMI                  |      | HDMI Connector                                                                           |  |
| 20   | HDMI2 IN                     | HDMI                  |      | HDMI Connector                                                                           |  |
| 21)  | MICRO SD                     |                       |      | Micro SD slot                                                                            |  |
| 2    | USB                          | USB3.0<br>(5V, 900mA) |      | USB Connector                                                                            |  |
| 23   | USB                          | USB2.0<br>(5V, 500mA) |      | USB Connector                                                                            |  |
| 24   | AUDIO OUT                    | RCA L/R               |      | Audio output Connector                                                                   |  |
| 25   | PC LINE IN                   | Mini Jack             |      | Audio Connector                                                                          |  |
| 26   | VGA IN                       | VGA                   |      | VGA Connector                                                                            |  |
| Ø    | Keyhole for<br>Security Lock |                       |      | Keyhole for Security Lock                                                                |  |
| 28   | Speakers                     |                       |      | Speakers                                                                                 |  |

# **INSTALLATION**

WARNING To prevent injury, this display must be securely attached to the floor/wall in accordance with the installation instructions

#### CAUTION

- Follow the manual instructions for the type of mount you have selected. Refer all servicing to qualified service personnel.
- Moving the display requires at least two people.
- Before installing, please make sure the wall is strong enough to hold the necessary weight of the display and the mount.

## **[WALL MOUNTING]**

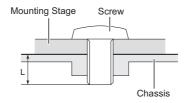

#### CAUTION

When using the wall mounting, consideration of thickness of the mounting stage needs to be taken. Tighten the M6 Screw with washer which "L" length is 10mm to fasten the display. Using a screw longer than this may cause electric shock or damage because it may contact with the electrical parts inside the display.

#### [ROTATING THE DISPLAY]

It is designed to be compatible in landscape mode.

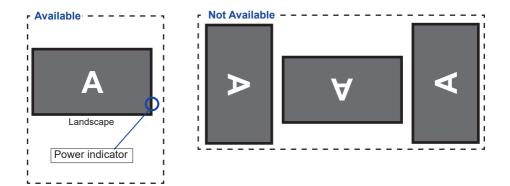

# **CONTROLS AND CONNECTORS : REMOTE CONTROL**

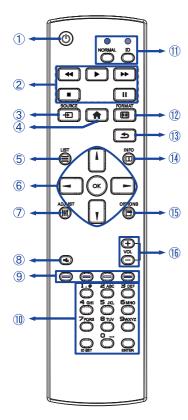

| 1    | ባ                       | Turns the display ON and OFF.                                                                                                    |
|------|-------------------------|----------------------------------------------------------------------------------------------------|
| 2    | [PLAY]                  | Control playback of media files.<br>► : Play<br>■ : Stop<br>II : Pause<br>◄ : Quick-Return<br>► : Fast-Forward                                                                              |
| 3    | SOURCE                  | Selects the source.<br>Press ↓ or ↓ button to select<br>from HDMI1, HDMI2, DVI, VGA,<br>Mediaplayer, Browser, iiSignage,<br>PDF player or Custom. Press [OK]<br>button to confirm and exit. |
| 4    | A HOME                  | Opens the display's on-screen<br>menu systems.                                                                                                    |
| 5    |                         | Not available on this model.                                                                                                    |
| 6    | -                       | Navigates through submenus and<br>settings.<br>I : Up Button<br>I : Down Button<br>I : Left Button<br>I : Right Button                                                                      |
|      | ок                      | Confirms your selection or save changes.                                                                                                    |
| 1    | tt ADJUST               | Auto Adjust function only available when VGA input is selected.                                                                                                    |
| 8    | I 🛠 MUTE                | Turns on or off the mute function when the Menu is not displayed.                                                                                                    |
| 9    | COLOR                   | Select tasks or options.<br>Blue: Zoom in (PDF Player)<br>Yellow: Zoom out (PDF Player)                                                                                                    |
| 10   | NUMBER/<br>ID SET/ENTER | Enter text for network setting.                                                                                                    |
| 1    | ID Mode                 | ID: To enter ID Mode<br>NORMAL: To leave ID Mode                                                                                                    |
| (12) | FORMAT                  | Change picture format.                                                                                                    |
| (13) | <b>BACK</b>             | Returns to a previous menu or closes the OSD Menu.                                                                                                    |
| 14   | i INFO                  | Provides source and resolution information.                                                                                                    |
| (15) | OPTIONS                 | Not available on this model.                                                                                                    |
| 16   | VOLUME - / +            | VOLUME-: Decreases the sound<br>volume.<br>VOLUME+: Increases the sound<br>volume.                                                                                                    |
|      |                         | BEFORE YOU OPERATE THE DISPLAY 13                                                                                                    |

ENGLISH

# PREPARING THE REMOTE CONTROL

To use the remote control, insert the two dry batteries.

#### CAUTION

Do not use any other batteries other than those specified in this manual for the Remote Control. Do not insert old and new batteries together in the Remote Control. Make sure that the terminals match the "+" and "-" indications in the battery compartment. Burst batteries or the electrolyte from these batteries may cause stains, fire or injury.

(1) Press and then slide the battery cover to open it.

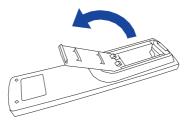

2 Align and insert two AAA batteries according to their plus and minus ports (as indicated in the remote control). Batterv x 2

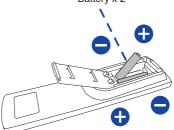

③ Replace the battery cover.

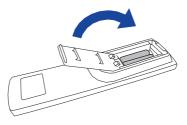

- **NOTE** Refer to the above instructions when taking out the batteries.
  - Replace with new batteries when the Remote Control does not work close to the monitor. Use AAA dry batteries. Risk of explosion if battery is replaced by an incorrect type.
  - Operate the Remote Control by pointing it toward the Remote Sensor on the monitor.
  - Other manufacturers remote control will not work with this monitor. Use the provided Remote Control ONLY.
  - Used batteries needed to follow the city rule to be discarded. (suggestion: to dispose of used batteries please follow correct policy as per your council regulations)
  - Batteries shall not be exposed to excessive heat such as sunshine, fire or the like.
  - If you do not intend to use the remote control for a long period, remove the batteries.

# **ID REMOTE CONTROL**

You can set the remote control ID when you want to use the remote control on specific monitors.

ID Mode (To enter ID Mode) : Press and hold the ID button until the red LED blinks twice.

Normal Mode (To leave ID Mode) : Press and hold the Normal button until the green LED blinks twice.

#### Programming ID Mode

To assign an ID to a remote control.

- 1. Enter ID Mode.
- 2. Press and hold the ID SET button until the red LED turned on.
- 3. Using the number button, input the desired ID. (01 255)
- 4. Press the ENTER button to confirm ID.
- 5. The red LED will blink twice when ID has been confirmed.
- 6. Press the ID SET button will exit the ID Mode. The green LED turned on.

#### NOTE

- Not pressing any button within 10 seconds will exit the ID Mode.
- If an error pressing of buttons other than the digits occured, wait 1 second after the red LED lights off and then lights up again, then press the correct digits again.
- To cancel or stop programming an ID, press the ID SET button.
- It is necessary to set up the ID number for each monitor before selecting its ID number.

#### Use ID Mode

- 1. Enter ID Mode.
- 2. Input the ID of the monitor which would like to control by number button.
- 3. Press the ENTER button.

#### Turning the display ON

The display is turned On and the Power Indicator turns to Green when you press the POWER button on the display or the Remote Control. The display is turned Off and the Power Indicator turns to Red when you press the POWER button on the display or the Remote Control. Press again to turn On the display.

#### NOTE

Even when using the standby mode or turning OFF the Power Switch, the display will consume a small amount of electricity. Disconnect the Power Cable from the power supply whenever the display is not in use or during the night, to avoid unnecessary power consumption.

#### [Display]

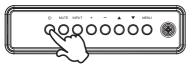

#### [Remote Control]

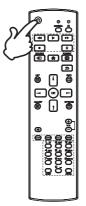

#### Display the adjustment menu page

The menu page appears on the screen when you press the MENU button on the display or the A HOME button on the Remote Control.

The menu page disappears when you press the **S** BACK button on the Remote Control again.

[Display]

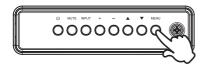

[Remote Control]

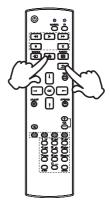

#### Move the cursor vertically

Select adjustment by pressing the  $\blacktriangle$  /  $\blacktriangledown$  button on the display or the  $\lfloor$  /  $\rrbracket$  button on the remote control while the menu page is displayed on the screen.

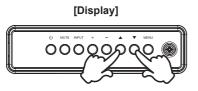

#### [Remote Control]

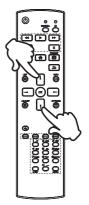

#### ■ Move the cursor horizontally

Select menu or setting, or perform the adjustment by pressing the + / - button on the display or the - / - button on the remote control while the menu page is displayed on the screen.

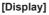

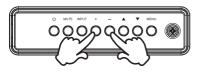

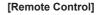

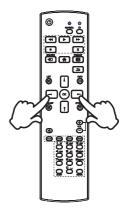

#### Adjust the volume of sound

Press the + / - button on the display or the remote control to adjust the volume of sound when the menu page is not displayed on the screen.

[Display]

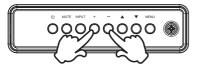

# [Remote Control]

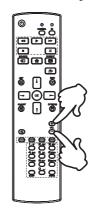

#### Switch the input signal

This is activated when you successively press the INPUT button on the display or the SOURCE button the remote control.

#### [Display]

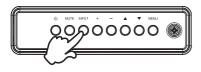

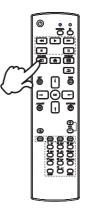

[Remote Control]

# CONNECTING YOUR THE DISPLAY : ProLite LE4340UHS

Ensure that both the computer and the display are switched off.

②Connect the computer to the display with the signal cable.

③Connect the computer with the RS-232C Cable from the Display.

(4) Connect the Power Cable to the display first and then to the power source.

5 Turn on your display (Main Power Switch and Power Switch) and computer.

NOTE Make sure that the building installation has a circuit breaker of 120/240V, 20A (maximum).

- The signal cables used for connecting the computer and display may vary with the type of computer used. An incorrect connection may cause serious damage to both the display and the computer. The cable supplied with the display is for a standard connector. If a special cable is required please contact your local iiyama dealer or regional iiyama office.
  - Make sure you tighten the finger screws at each end of the Signal Cable.
  - The socket-outlet shall be installed near the equipment and shall be easily accessible.
  - Excessive sound pressure from ear-/headphones can cause hearing damage/hearing loss.

[Example of Connection]

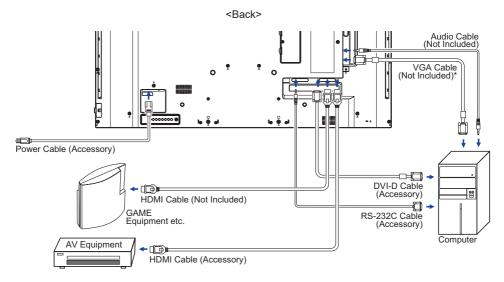

\* VGA cable is not supplied with the display. If you use low quality VGA cable, it may cause a result of electro-magnetic interference. Please contact the iiyama Support Centre in your country if you wish to connect the display via the VGA input.

# CONNECTING YOUR THE DISPLAY : ProLite LE5040UHS / ProLite LE5540UHS

DEnsure that both the computer and the display are switched off.

②Connect the computer to the display with the signal cable.

③Connect the computer with the RS-232C Cable from the Display.

(4) Connect the Power Cable to the display first and then to the power source.

⑤Turn on your display (Main Power Switch and Power Switch) and computer.

NOTE Make sure that the building installation has a circuit breaker of 120/240V, 20A (maximum).

- The signal cables used for connecting the computer and display may vary with the type of computer used. An incorrect connection may cause serious damage to both the display and the computer. The cable supplied with the display is for a standard connector. If a special cable is required please contact your local iiyama dealer or regional iiyama office.
- Make sure you tighten the finger screws at each end of the Signal Cable.
- The socket-outlet shall be installed near the equipment and shall be easily accessible.
- Excessive sound pressure from ear-/headphones can cause hearing damage/hearing loss.

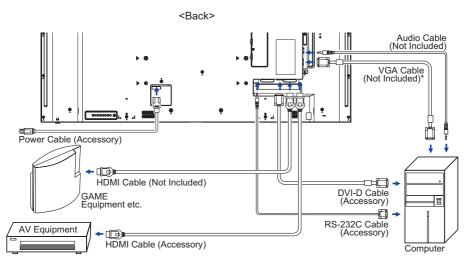

[Example of Connection]

\* VGA cable is not supplied with the display. If you use low quality VGA cable, it may cause a result of electro-magnetic interference. Please contact the iiyama Support Centre in your country if you wish to connect the display via the VGA input.

# [ Connection example with the peripheral device ]

# CAUTION

Turn off the power switch and unplug the display and peripherals before connection to avoid electric shock or damage.

# NOTE

- Refer to the user manual of peripherals at the same time.
- Ensure you have the necessary cables as required.

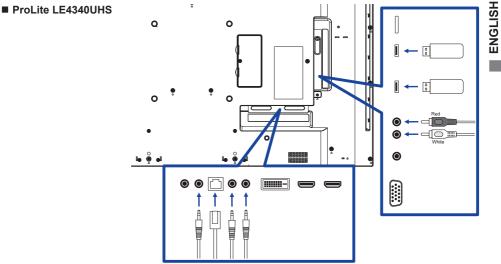

■ ProLite LE5040UHS / ProLite LE5540UHS

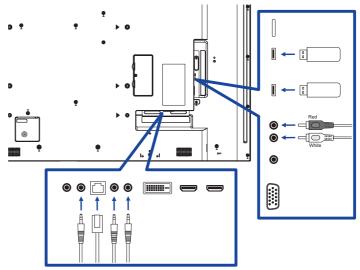

# [About the daisy chain]

Monitor control connection

#### RS-232C

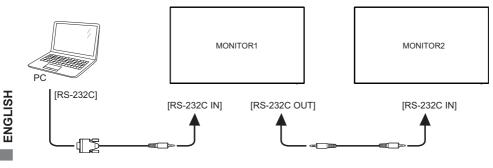

## [ To setup the network ]

- 1. Switch on the router and switch on its DHCP setting.
- 2. Connect the router to this display with an Ethernet cable.
- 3. Press A HOME button on the remote control, then select Setup.
- 4. Select "Connect to network", then press OK button.
- 5. Follow the on-screen instructions to install the network.
- 6. Wait for this display to find the network connection.
- 7. If you are prompted, agree to the "End User Licence Agreement".

**NOTE** Connecting with a shielded CAT-5 Ethernet cable to comply with the EMC directive.

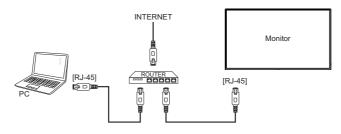

# **COMPUTER SETTING**

- Signal Timing Change to the desired signal timing listed on page 55: COMPLIANT TIMING.
- Windows XP/Vista/7/8/8.1/10 Plug & Play

The iiyama LCD display complies with DDC2B of VESA standard. The Plug & Play function runs on Windows XP/Vista/7/8/8.1/10 by connecting the display to DDC2B compliant computer with the Signal Cable supplied.

For installation on Windows XP: The display Information File for iiyama displays may be necessary for your computer and obtained via the Internet, using the address:

#### http://www.iiyama.com

#### NOTE

Display Drivers are not required in most cases for Macintosh or Unix operating systems. For further information, please contact your computer dealer first for advice.

Procedure for turning ON the Power Switch Turn ON the display first, and then the computer.

# **OPERATING THE DISPLAY**

To create the best picture, your iiyama LCD display has been preset at the factory with the COMPLIANT TIMING shown on page 55. You are also able to adjust the picture by following the button operation shown below. For more detailed adjustments, see page 44 for SCREEN ADJUSTMENTS.

 Press the A HOME button on the remote control or the MENU button on the Display to start the On Screen Display feature. There are additional Menu items which can be switched by using the ↓ / ↓ buttons on the remote control or the ▲ / ♥ buttons on the display.

| Picture         | Brightness        | 90        |
|-----------------|-------------------|-----------|
| Screen          | Contrast          | 50        |
| Audio           | Sharpness         | 20        |
| Configuration1  | Black level       | 50        |
| Configuration2  | Tint 50           |           |
| Advanced option | Color             | 55        |
|                 | Noise reduction   | Medium    |
|                 | Gamma selection   | Native    |
|                 | Color temperature | Native    |
|                 | Color controal    | Action    |
|                 | Smart power       | Off       |
|                 | Overscan          | <u>^#</u> |

- ② Select the Menu item of the adjustment you want to make. Press the OK button on the remote control or the + button on the display and enter the menu page. Then, use the ▲ / ▼ buttons on the remote control or the ▲ / ▼ buttons on the display to highlight the desired adjustment item.
- ③ Press the OK button on the remote control or the + button on the display again. Use the -/ buttons on the remote control or the + / buttons on the display to make the appropriate adjustment or setting.
- ④ Press the **Section** BACK button on the remote control or the MENU button on the display to leave the menu, and the settings you just made would be automatically saved.

For example, to correct for vertical position, select Menu item of "Screen". Press the OK button on the remote control or the + button on the display. Then, select "V. Position" by using the  $\downarrow / \downarrow$  buttons on the remote control or the  $\blacktriangle / \checkmark$  buttons on the display.

| Picture         | H position   |            |  |  |
|-----------------|--------------|------------|--|--|
| Screen          | V position   | V position |  |  |
| Audio           | Clock        |            |  |  |
| Configuration1  | Clock Phase  |            |  |  |
| Configuration2  | Zoom mode    | Full       |  |  |
| Advanced option | Custom zoom  | Action     |  |  |
|                 | Auto adjust  | Action     |  |  |
|                 | Screen reset | Action     |  |  |
|                 |              |            |  |  |
|                 |              |            |  |  |
|                 |              |            |  |  |

Use the -/ buttons on the remote control or the + / - buttons on the display to change the vertical position settings. The vertical position of the overall display should be changing accordingly while you are doing this.

| V position |   | 50 |
|------------|---|----|
|            | - | 50 |

Press the **S** BACK button on the remote control or the MENU button on the display lastly, it ends, all changes are saved in the memory.

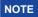

- The SACK button on the remote control or the + button on the display can be used to return previous menu item.
- Any changes are automatically saved in the memory when the On Screen Display disappears. Turning off the power should be avoided while using the Menu.
- Adjustments for H./V. Position, Clock and Phase are saved for each signal timing. Except for these adjustments, all other adjustments have only one setting which applies to all signal timings.

Direct \* Available for Remote Control only.

You can skip the Menu items and directly display an option setting screen by using the following button operations.

#### Auto Adjust:

Press the ADJUST Button when the Menu is not displayed.

#### Zoom mode:

Press the FORMAT Button when the Menu is not displayed.

# ADJUSTMENT MENU CONTENTS

Pic

Screen

Audio

Configuration1

Configuration2

Advanced option

Brigh

Tint

Color

Contrast

Sharpness

Black level

Noise reduction

50

20

50

50

55

Medium

Picture

|                               |                                                                  | Gamma selection Native<br>Color temperature Native<br>Color controal Action<br>Smart power Off |  |  |
|-------------------------------|------------------------------------------------------------------|------------------------------------------------------------------------------------------------|--|--|
|                               |                                                                  | Duarenan Oli                                                                                   |  |  |
| Adjustment Item               | Proble                                                           | em / Option Button to Press                                                                    |  |  |
| Brightness*1                  | Too dark<br>Too bright                                           | Too dark                                                                                       |  |  |
| Contrast                      | Too dull<br>Too intens                                           | se t                                                                                           |  |  |
| Sharpness*2                   | Too soft<br>Too sharp                                            | ↓<br>↓                                                                                         |  |  |
| Black level                   | Black is too dark<br>Black is too bright                         |                                                                                                |  |  |
| Tint                          | Purplish<br>Greenish                                             |                                                                                                |  |  |
| Color                         | Too week<br>Too strong                                           |                                                                                                |  |  |
|                               | Off                                                              | Noise Reduction is turned off.                                                                 |  |  |
|                               | Low                                                              | Electronic image noise caused by different media players is reduced.                           |  |  |
| Noise reduction* <sup>2</sup> | Medium                                                           | Electronic image noise caused by different media players is reduced more than Low.             |  |  |
|                               | High                                                             | Electronic image noise caused by different media players is reduced more than Medium.          |  |  |
| Gamma selection* <sup>3</sup> | You can set the Gamma.<br>Native / 2.2 / 2.4 / s gamma / D-image |                                                                                                |  |  |
|                               | 6500 ° K Reddish white                                           |                                                                                                |  |  |
|                               | 7500 ° K                                                         | Greenish white                                                                                 |  |  |
|                               | 9300 ° K                                                         | Bluish white                                                                                   |  |  |
| Color temperature             | 10000 ° K                                                        | More bluish white                                                                              |  |  |
|                               | Native                                                           | Original color temperature                                                                     |  |  |
|                               | User1                                                            | User preset                                                                                    |  |  |
|                               | User2                                                            | User preset                                                                                    |  |  |

\*<sup>1</sup> Adjust the Brightness when you are using the display in a dark room and feel the screen is too bright. Brightness adjustment is disabled when Brightness of Panel saving is on.

\*<sup>2</sup> Only HDMI(Video) input.

\*<sup>3</sup> Press  $\checkmark$  to display the options.

| Picture         | Picture<br>Screen<br>Audio<br>Configural<br>Configural<br>Advanced                                              | color                                                                                                    | 50<br>20<br>50<br>55<br>Medium<br>Native<br>Action<br>Off<br>Off |                         |
|-----------------|----------------------------------------------------------------------------------------------------|----------------------------------------------------------------------------------------------------|------------------------------------------------------------------|-------------------------|
| Adjustment Item | Proble                                                                                                    | em / Option                                                                                                    |                                                                  | Button to Press         |
| Color control   | Set user of<br>User-R<br>User-G<br>User-B                                                                       | color.<br>Too weak<br>Too strong                                                                                    |                                                                  | <b>*</b>  <br><b>*</b>  |
| Smart power     | Off<br>Midium                                                                                                   | Normal<br>Brightness of bac                                                                                         | •                                                                | ( )                     |
| Over scan       | High<br>Off<br>On                                                                                               | h Brightness of back-light is reduced more than Midium. (65%<br>Over scan is turned off.<br>Display area about 95%. |                                                                  | more than Midium. (65%) |
| Picture reset   | Cancel         Return to Menu.           Reset         Picture setting will be restored to factory-preset data. |                                                                                                    | factory-preset data.                                             |                         |

|         | Adjustment Item          | Prol |
|---------|--------------------------|------|
| ENGLISH | H Position* <sup>1</sup> | To   |
|         | V Position* <sup>1</sup> | To   |
|         | Clock* <sup>1,5</sup>    | To   |
|         |                          | 1    |

Picture

Screen

Audio

Configuration1

Configuration2

Advanced option

H positio

V position

Clock Phase

Zoom mode

Custom zoom

Auto adjust

Screen reset

Full

Action

Action

Action

Clock

| Adjustment Item             | Problem / Option Button to Press    |                                                                                                    |  |  |
|-----------------------------|-------------------------------------|----------------------------------------------------------------------------------------------------|--|--|
| H Position* <sup>1</sup>    | Too left<br>Too right               |                                                                                                    |  |  |
| V Position* <sup>1</sup>    | Too low Too high                    |                                                                                                    |  |  |
| Clock* <sup>1,5</sup>       | Too narrow                          | Too narrow                                                                                                    |  |  |
| Clock Phase* <sup>1,5</sup> | To correct flickering text or lines |                                                                                                    |  |  |
|                             | Full <sup>*2,3</sup>                | Enlarge the picture horizontally to fill the screen if the picture source is 4:3 (standard definition). When the picture source is 16:9 (high definition), it is not scaled. |  |  |
| Zoom mode                   | 4:3* <sup>2,3</sup>                 | Display all pictures in 4:3 aspect ratio.                                                                                                    |  |  |
|                             | Real* <sup>2,3</sup>                | Display the picture dot by dot.                                                                                                    |  |  |
|                             | 21:9* <sup>2,3</sup>                | Display all pictures in 21:9 aspect ratio.                                                                                                    |  |  |
|                             | Custom*2                            | Customize Zoom mode.                                                                                                    |  |  |
|                             | Zoom                                | Zoom the horizontal and vertical size of the image simultaneously.                                                                                                    |  |  |
| Custom zoom* <sup>2,4</sup> | H zoom                              | Zoom the horizontal size of the image.                                                                                                    |  |  |
|                             | V zoom                              | Zoom the vertical size of the image.                                                                                                    |  |  |
| Auto adjust* <sup>1,6</sup> | Adjust Position                     | , Clock and Clock Phase automatically.                                                                                                    |  |  |
| Screen reset                | Cancel                              | Return to Menu.                                                                                                    |  |  |
| Screen resel                | Reset                               | Screen setting will be restored to factory-preset data.                                                                                                    |  |  |

\*<sup>1</sup> Only VGA input.

\*<sup>2</sup> Only VGA and HDMI inputs.

\*<sup>3</sup> Only Mediaplayer input.

<sup>\*4</sup> Custom zoom is disabled when Pixel shift is enabled.

- \*<sup>5</sup> See page 44 for SCREEN ADJUSTMENTS.
- \*<sup>6</sup> For best results, use the Auto Adjust in conjunction with the adjustment pattern. See page 44 for SCREEN ADJUSTMENTS.

| Audio                | Screen<br>Autio<br>Configuration1<br>Configuration2<br>Advanced option | Balance<br>Treble<br>Bass<br>Volume<br>Audio out (line out)<br>Maximum volume<br>Minimum volume<br>Mute<br>Audio source<br>Audio osurce<br>Audio osurce<br>Audio out Sync | 50<br>50<br>20<br>100<br>0<br>0<br>0<br>0<br>0<br>0<br>0<br>0<br>0<br>0<br>0<br>0<br>0<br>0<br>0<br>0 |                 |  |
|----------------------|------------------------------------------------------------------------|----------------------------------------------------------------------------------------------------|----------------------------------------------------------------------------------------------------|-----------------|--|
| Adjustment Item      | Proble                                                                 | m / Option                                                                                                    |                                                                                                    | Button to Press |  |
| Balance              | 11                                                                     | Left side speaker is louder.                                                                                                    |                                                                                                    |                 |  |
| Treble               |                                                                        | Too weak<br>Too strong                                                                                                    |                                                                                                    |                 |  |
| Bass                 |                                                                        | Too weak<br>Too strong                                                                                                    |                                                                                                    |                 |  |
| Volume               | Too soft<br>Too loud                                                   |                                                                                                    |                                                                                                    |                 |  |
| Audio out (line out) | Adjust au<br>Too soft<br>Too loud                                      |                                                                                                    |                                                                                                    |                 |  |
| Maximum volume       | Set the m                                                              | Set the maximum volume.                                                                                                    |                                                                                                    |                 |  |
| Minimum volume       | Set the minimum volume.                                                |                                                                                                    |                                                                                                    |                 |  |
| Mute                 | Off                                                                    | Return tl                                                                                                    | Return the sound volume to the previous level.                                                        |                 |  |
|                      | On                                                                     | Turn off                                                                                                    | Turn off the sound temporarily.                                                                       |                 |  |
| Audio Source         | Analog                                                                 | Select th                                                                                                    | Select the VGA input.                                                                                 |                 |  |
|                      | Digital                                                                | Select th                                                                                                    | Select the HDMI/DisplayPort input.                                                                    |                 |  |
| Audio reset          | Cancel                                                                 | Return to                                                                                                    | Return to Menu.                                                                                       |                 |  |
|                      | Reset                                                                  | Audio se                                                                                                    | Audio setting will be restored to factory-preset data.                                                |                 |  |
| Audio out sync       | Off                                                                    | Disable                                                                                                    | Disable audio out (line out) volume.                                                                  |                 |  |
| Audio out syno       | On                                                                     | Enable a                                                                                                    | Enable audio out (line out) volume.                                                                   |                 |  |

| ( COR | nti ai i r | ation1 |
|-------|------------|--------|
| 001   | muu        | ation1 |
|       |            |        |

| Picture         | Switch on state      |        |
|-----------------|----------------------|--------|
| Screen          | Panel saving         | Action |
| Audio           | RS232 routing        | RS232  |
| Configuration1  | Boot on source       | Action |
| Configuration2  | WOL                  | Off    |
| Advanced option | RGB range            | Auto   |
|                 | Configuration1 reset | Action |
|                 | Factory reset        | Action |
|                 |                      |        |

| Adjustment Item                | Problem / Option Button to Press                      |                                                                                                    |                                                                                                    |  |  |
|--------------------------------|-------------------------------------------------------|----------------------------------------------------------------------------------------------------|----------------------------------------------------------------------------------------------------|--|--|
|                                | Power off                                             |                                                                                                    | The display will remain off when the power cord is connected to a wall outlet.                                                         |  |  |
| Switch on state                | Forced on                                             |                                                                                                    | The display will turn on when the power cord is connected to a wall outlet.                                                            |  |  |
| Last status                    |                                                       | The display will return to the previous power status (on/<br>off/standby) when removing and replacing the power<br>cord.    |                                                                                                    |  |  |
|                                |                                                       | Off                                                                                                    | Brightness is turned off.                                                                                                    |  |  |
|                                | Brightness                                            |                                                                                                    | The image brightness will be reduced to an appropriate level.                                                                          |  |  |
| Panel saving                   |                                                       | shift the p                                                                                                    | For the display to slightly expand the image size and<br>shift the position of pixels in four directions (up, down,<br>left or right). |  |  |
| _                              | Pixel shift*1                                         | Off                                                                                                    | Pixel shift is turned off.                                                                                                    |  |  |
|                                |                                                       | Auto                                                                                                    | Move the position of the image automatically.                                                                                          |  |  |
|                                |                                                       | 0-80                                                                                                    | Move the position of the image at set intervals.                                                                                       |  |  |
| RS232-routing                  | Select the network control port.<br>RS232 / LAN→RS232 |                                                                                                    |                                                                                                    |  |  |
|                                |                                                       |                                                                                                    | wer is turned on, it starts with the same<br>nen the power was last turned off.<br>able                                                |  |  |
| Boot on source* <sup>2,3</sup> | Input                                                 | Select input source when boot up.<br>HDMI1 / HDMI2 / DVI / VGA / Mediaplayer / Browser /<br>iiSignage / PDF player / Custom |                                                                                                    |  |  |
|                                |                                                       | Select playlist index for Mediaplayer, Browser and PDF player.                                                              |                                                                                                    |  |  |
| WO                             | Off                                                   | WOL is turned off.                                                                                                    |                                                                                                    |  |  |
| WOL On Turn the disp           |                                                       | splay on remotely over LAN network.                                                                                         |                                                                                                    |  |  |
|                                | Auto                                                  | Set color sca                                                                                                    | ale signal automatically.                                                                                                    |  |  |
| RGB range                      | Full range                                            | For full-range color scale signal.                                                                                          |                                                                                                    |  |  |
|                                | Limited range                                         | For limited color scale signal.                                                                                             |                                                                                                    |  |  |

\*<sup>1</sup> Only VGA and HDMI input.
\*<sup>2</sup> No failover function, system will keep source even the source is no signal input.
\*<sup>3</sup> Press ▼ to display the options.

| Configuration1       | Picture<br>Screen<br>Audio<br>Configuration<br>Configuration<br>Advanced optic | Switch on state<br>Panel saving<br>RS232 routing<br>Boot on source<br>WOL<br>RGB range<br>Configuration1 reset<br>Factory reset | Fore on<br>Action<br>RS232<br>Action<br>Off<br>Auto<br>Action<br>Action |                 |
|----------------------|--------------------------------------------------------------------------------|----------------------------------------------------------------------------------------------------|-------------------------------------------------------------------------|-----------------|
| Adjustment Item      | Probler                                                                        | Problem / Option                                                                                                    |                                                                         | Button to Press |
| Configuration1 reset | Cancel                                                                         | Return to Menu.                                                                                                    |                                                                         |                 |
| Conliguration reset  | Reset                                                                          | Configuration1 setting will be restored to factory-preset data.                                                                 |                                                                         |                 |
| Factory reset        | Cancel                                                                         | Return to Menu.                                                                                                    |                                                                         |                 |
| Factory reset        | Reset                                                                          | Factory-preset data is restored.                                                                                                |                                                                         |                 |

# Configuration2

| Picture         | OSD turn off         |                 |
|-----------------|----------------------|-----------------|
| Screen          | OSD H position       | 50              |
| Audio           | OSD V position       | 50              |
| Configuration1  | Information OSD      | 10              |
| Configuration2  | Logo                 | On              |
| Advanced option | Monitor ID           | Action          |
|                 | Heat status          | 22.53°C 72.55°F |
|                 | Monitor information  | Action          |
|                 | HDMI Version         |                 |
|                 | Configuration2 reset | Action          |
|                 |                      |                 |
|                 |                      |                 |

| Adjustment Item      | Problem / Option Button to Press                                                                        |                                                                        |                                         |  |
|----------------------|----------------------------------------------------------------------------------------------------|------------------------------------------------------------------------|-----------------------------------------|--|
| OSD turn off         | You can set the OSD display duration time between 5 and 120 seconds.<br>Off / 5 - 120 seconds           |                                                                        |                                         |  |
| OSD H-Position       |                                                                                                    | OSD is too left<br>OSD is too right                                    |                                         |  |
| OSD V-Position       | OSD is too low  OSD is too high                                                                         |                                                                        |                                         |  |
| Information OSD      | Set the period of time the information OSD is displayed on the upper right corner of the screen.        |                                                                        |                                         |  |
|                      | Off                                                                                                    | iiyama Logo does not display when the display is turned on.            |                                         |  |
| Logo                 | On                                                                                                    | iiyama Logo displayed when the display is turned on.                   |                                         |  |
|                      | User*2                                                                                                  | Custom logo optionin android is s<br>custom logo when the display is t | , , , , , , , , , , , , , , , , , , , , |  |
| Monitor ID           | Set ID to the display.<br>1 - 255                                                                       |                                                                        |                                         |  |
| Heat status          | Display the thermal status.                                                                             |                                                                        |                                         |  |
| Monitor information  | Shows information about your display, including Model name, Serial No., Operation hours and SW version. |                                                                        |                                         |  |
| HDMI Version*1       | Set the version of the HDMI.<br>1.4 / 2.0                                                               |                                                                        |                                         |  |
|                      | Cancel                                                                                                  | Return to Menu.                                                        |                                         |  |
| Configuration2 reset | Configuration2 reset Reset Configuration2 setting will be restored to factory-prese                     |                                                                        |                                         |  |

 $^{*1}$  Suitable for HDMI input only.  $^{*2}$  When you would like to use a Custom Boot Logo, go to Settings  $\longrightarrow$  Signage Display  $\longrightarrow$  General settings and set Boot Logo.

| Advanced option  | Language<br>OSD tran<br>Power Sa                                | D Light         On           control         Unlock           Off         Off           time         Action           a One Wire         Off           b         English           sparency         Off |                               |  |  |  |
|------------------|-----------------------------------------------------------------|----------------------------------------------------------------------------------------------------|-------------------------------|--|--|--|
| Adjustment Item  | Problem / Option                                                | I                                                                                                    | Button to Press               |  |  |  |
|                  | displays are connect                                            | ed via an RS232C c                                                                                                    |                               |  |  |  |
|                  | Unlock*1                                                        | Unlock the remote                                                                                                    |                               |  |  |  |
|                  | Lock All                                                        | Lock all of the remo                                                                                                    | ote control.                  |  |  |  |
|                  | Lock all but Volume                                             | 1                                                                                                    | volume of the remote control. |  |  |  |
|                  | Lock all but Power                                              | Lock all except the power of the remote control.                                                                                                    |                               |  |  |  |
| IR control       | Lock all except                                                 | Lock all except the volume and power of the remote control.                                                                                                    |                               |  |  |  |
|                  | Primary                                                         | Set the display as the primary display for remote control operation.                                                                                                    |                               |  |  |  |
|                  | Secondary                                                       | Set the display as the secondary display. The<br>display can not be operated by the remote<br>control, and will only receive the control sign<br>from the primary display via the RS232C<br>connection. |                               |  |  |  |
|                  | Off                                                             | The Power Indicate                                                                                                    | or is turned Off.             |  |  |  |
| Power LED light  | On                                                              | The Power Indicato                                                                                                    | or is turned On.              |  |  |  |
|                  | Lock the keyboard fu                                            | function. (Control buttons)                                                                                                    |                               |  |  |  |
|                  | Unlock* <sup>2</sup>                                            | Unlock the keyboar                                                                                                    | ,                             |  |  |  |
|                  | Lock All                                                        | Lock all of the keyb                                                                                                    |                               |  |  |  |
| Keyboard control | Lock all but Volume                                             |                                                                                                    | volume of the keyboard.       |  |  |  |
|                  | Lock all but Power                                              | Lock all except the                                                                                                    | power of the keyboard.        |  |  |  |
|                  | Lock all except<br>PWR & VOL                                    | Lock all except the volume and power of the keyboard.                                                                                                    |                               |  |  |  |
| Off Timer        | Set when turn off the<br>Off / 1 - 24 hours                     | display.                                                                                                    |                               |  |  |  |
| Date and time    | Adjust the current da<br>Auto sync(automatic<br>NOTE You must s |                                                                                                    | Time                          |  |  |  |

 $^{*1}$  To unlock, press and hold the INFO button on the remote control for 6 seconds.  $^{*2}$  To unlock, hold the + button and  $\blacktriangle$  button on the monitor for more than 3 seconds, it will lock/ unlock the control button function.

## Advanced option

Picture Screen Audio Configuration1 Configuration2 Advanced

| IR control            |         |
|-----------------------|---------|
| Power LED Light       | On      |
| Keyboard control      | Unlock  |
| Off timer             | Off     |
| Date and time         | Action  |
| Schedule              | Action  |
| HDMI with One Wire    | Off     |
| Language              | English |
| OSD transparency      | Off     |
| Power Save            | Mode1   |
| Advanced option reset | Action  |

| Adjustment Item      | Problem                       | n / Opti                                     | on        | Button to Press                                                                                                    |                                     |                       |  |
|----------------------|-------------------------------|----------------------------------------------|-----------|----------------------------------------------------------------------------------------------------|-------------------------------------|-----------------------|--|
|                      | Schedule                      | list                                         |           | Up to 7 schedules can be set.                                                                                                    |                                     |                       |  |
|                      |                               |                                              | Enable    |                                                                                                    | Enable / disable schedule.          |                       |  |
|                      |                               | Enabl                                        |           |                                                                                                    |                                     |                       |  |
| Schedule             |                               |                                              |           |                                                                                                    | h other schedule<br>enable schedule | e list conflict, you  |  |
|                      |                               | Start t                                      | ime       | Set start                                                                                                    | time.                               |                       |  |
|                      |                               | End ti                                       | me        | Set end                                                                                                    | time.                               |                       |  |
|                      | Schedule<br>1/2/3/4/<br>5/6/7 | Input                                        |           | Select default input source to use when the display is automatically turned on next time.<br>HDMI1 / HDMI2 / DVI / VGA / Mediaplayer / |                                     |                       |  |
|                      |                               |                                              |           | Browser / iiSignage / PDF player / Custom                                                                                              |                                     |                       |  |
|                      |                               | Playlist<br>1/2/3/4/5/6/7                    |           | Choose playlist (1 - 7) for the mediaplayer,<br>PDF player and browser.                                                                |                                     |                       |  |
|                      |                               | Days of<br>the week                          |           | Set the day of the week.<br>Sun / Mon / Tue / Wed / Thu / Fri / Sat                                                                    |                                     |                       |  |
|                      |                               | Every week Set whether to repeat every week. |           | very week.                                                                                                    |                                     |                       |  |
|                      | Back                          | Does                                         | not chang | ge schedu                                                                                                    | le data.                            |                       |  |
|                      | Save                          | Save                                         | schedule  | data.                                                                                                    |                                     |                       |  |
|                      | Off                           | HDMI                                         | with One  | Wire is tu                                                                                                    | ırned Off.                          |                       |  |
| HDMI with One Wire*3 | On                            | Enabl                                        | e CEC.*4  |                                                                                                    |                                     |                       |  |
|                      | English                       | ļ                                            | English   |                                                                                                    | Español                             | Spanish               |  |
| Language             | Deutsch                       |                                              | German    |                                                                                                    | Русский                             | Russian               |  |
| Languago             | Français                      |                                              | French    |                                                                                                    | Polski                              | Polish                |  |
|                      | Italiano                      |                                              | Italian   |                                                                                                    | Nederlands                          | Dutch                 |  |
| OSD Transparency     | The backg<br>Off / 1 - 10     |                                              | of OSD is | made tra                                                                                                    | nsparent.                           | <ul> <li>↓</li> </ul> |  |

 \*<sup>3</sup> It can be used only when HDMI is connected with equipment compatible with CEC function.
 \*<sup>4</sup> CEC (Consumer Electronics Control) is a link function that operates each other by exchanging control signals between devices such as display and recorder.

| Advanced option | Picture<br>Screen<br>Audio<br>Configurat<br>Configurat<br>Advanced | on2 Date and time | English<br>Off<br>Mode1                                  |        |            |
|-----------------|--------------------------------------------------------------------|-------------------|----------------------------------------------------------|--------|------------|
| Adjustment Item | Probler                                                            | n / Option        |                                                          | Buttor | n to Press |
|                 |                                                                    | Power button off  | No signal                                                | WOL    | Android    |
|                 | Mode1                                                              | DC off            | DC off                                                   | On     | ARM off    |
|                 | Mode2                                                              | Not available o   | n this model.                                            |        |            |
| Power Save      | Mode3                                                              | Backlight off     | Backlight off, when<br>signal is back, system<br>wake up | Off    | ARM on     |

Backlight off

Return to Menu.

Mode4

Cancel

Reset

Advanced option reset

Backlight on, show "no signal"

Advanced option setting will be restored except "Date and Time" in the Advanced option menu to factory-preset data.

Off

ARM on

# APPLICATION

Press the A HOME button and number 1668 on the remote control.

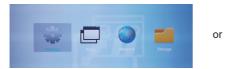

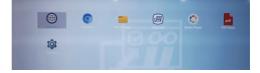

36 OPERATING THE DISPLAY

#### <Settings>

|                 | Integration of the second second seco | Constant Sector Sector |                                                                                                    |                                            |  |
|-----------------|----------------------------------------------------------------------------------------------------|----------------------------------------------------------------------------------------------------|----------------------------------------------------------------------------------------------------|--------------------------------------------|--|
| Adjustment Item |                                                                                                    | P                                                                                                    | roblem / (                                                                                                    | Option                                     |  |
| Ethernet        | Disable /                                                                                                    | ired network.<br>Enable(Connection<br>DNS Address/Gate                                                                                                    |                                                                                                    | HCP/Static IP/IP Address/<br>C Address)    |  |
|                 |                                                                                                    | Signage Display name                                                                                                    | Set the of Address                                                                                                    | display name Ethernet Mac                  |  |
|                 | General<br>settings                                                                                                    | Boot Logo*1                                                                                                    | Select Boot Animation*2                                                                                               |                                            |  |
|                 |                                                                                                    | Screenshot                                                                                                    | Disable / Enable(Interval, Start time, End<br>time, Repeat, Save to, Purge Screenshots<br>Send screenshots via email) |                                            |  |
|                 |                                                                                                    | Email<br>Notification                                                                                                    | Disable / Enable(SMTP, Manager Emai<br>Test)                                                                          |                                            |  |
|                 | Server<br>settings                                                                                                    | FTP                                                                                                    |                                                                                                    | / Enable(Account, Password,<br>Path, Port) |  |
| Signage Display |                                                                                                    | SICP Network<br>Port                                                                                                    | Change                                                                                                    | the SICP Network Port.                     |  |
|                 |                                                                                                    | Media Player                                                                                                    | Edit Med<br>settings.                                                                                                 | lia Player playlist and effect             |  |
|                 | Source                                                                                                    | Browser                                                                                                    | Edit Boo                                                                                                    | kmark configration.                        |  |
|                 | settings                                                                                                    | iiSignage* <sup>3</sup>                                                                                                    | Set the i                                                                                                    | iSignage.                                  |  |
|                 |                                                                                                    | PDF Player                                                                                                    | Edit PDF settings.                                                                                                    | <sup>-</sup> Player playlist and effect    |  |
|                 |                                                                                                    | Custom App                                                                                                    | Edit the                                                                                                    | Custom App.                                |  |
|                 | Security                                                                                                    | External                                                                                                    | Disable                                                                                                    | SD card / USB External Storage unlock.     |  |
|                 |                                                                                                    | Storage                                                                                                    | Enable                                                                                                    | SD card / USB External Storage lock.       |  |

\*1 The Boot Logo is only available when you select "User" of Logo function in the OSD menu "Configuration2". \*<sup>2</sup> For details, refer to download the Custom Boot Animation manual on the IIYAMA web site. \*<sup>3</sup> For details, refer to download the iiSignage manual on the IIYAMA web site.

| Settings |                 |    |                   |
|----------|-----------------|----|-------------------|
|          | Ethernet        |    |                   |
| Device   |                 |    |                   |
| - 40 L   | Signage Display | ۰  | System Tools      |
| 0        | Display         | ¥. | Арря              |
| Spine    |                 |    |                   |
| ٩        | Date & time     | 0  | Developer options |
| Ø        | About           |    |                   |
|          |                 |    |                   |
|          |                 |    |                   |
|          |                 |    |                   |
|          |                 |    |                   |
|          |                 |    |                   |
|          |                 |    |                   |
|          |                 |    |                   |

| Adjustment Item   | Problem / Option                                                                                                    |                                                   |                                                                  |  |  |
|-------------------|----------------------------------------------------------------------------------------------------|---------------------------------------------------|------------------------------------------------------------------|--|--|
|                   | Clear Storage                                                                                                    |                                                   | data in signage folders.<br>rnal storage / USB storage / SD card |  |  |
|                   | Fastan/ Deset                                                                                                    | Cancel                                            | Return to Menu.                                                  |  |  |
|                   | Factory Reset                                                                                                    | OK                                                | Factory-preset data is restored.                                 |  |  |
| System Tools      | Export signage<br>Display setting                                                                                                    |                                                   | o signage folder under USB/SD.<br>rage / SD card                 |  |  |
|                   | Import signage<br>Display setting                                                                                                    |                                                   | om signage folder under USB/SD.<br>rage / SD card                |  |  |
|                   | Clone Media<br>File                                                                                                    | Copy the media file from internal, USB or SD fold |                                                                  |  |  |
| Display           | Set the font size.<br>Small / Normal / Large / Huge                                                                                                    |                                                   |                                                                  |  |  |
| Apps              | Display applications information.                                                                                                    |                                                   |                                                                  |  |  |
| Date & Time       | Display Date & Time information.                                                                                                    |                                                   |                                                                  |  |  |
| Developer options | Not available on this model.<br>When you change the system settings, a problem like system<br>instability may occur. In that case, contact your dealer or iiyama<br>service center for assistance.                                                |                                                   |                                                                  |  |  |
| About             | Main info in About: System updates / Android version / Kernel version<br>/ Build number<br>Automatically search update .zip from USB or SD card. When you<br>select the updated .zip file, the display will restart and the update will<br>start. |                                                   |                                                                  |  |  |
| Save: Save        | Discard: Discard                                                                                                    | 1                                                 |                                                                  |  |  |

Forget: Delete

**Discard:** Discard **Cancel:** Close without saving

Quick Info

Press the Info button and number 77 on the remote control. Display the Network and Monitor etc. information.

- <Android> \* Android upgrade is not available on this model.
- Settings : Go to settings app.
- Apps : Show all apps. (Browser/Chromium/iiSignage/File Manager/Media Player/PDF player/ Settings)
- Network : Set Ethernet.
- Storage : Display current Android storage information.
- Preparation for using Media Player and PDF Player

In order to use the Media Player you need to save the file in an specific file folder on your USB or SD card.

1. Create a folder called "signage" on your USB or SD card, create a subfolders (video / photo / music / pdf) in that folder.

-videos in /signage/video/

- -photos in /signage/photo/
- -music in /signage/music/
- -pdfs in /signage/pdf/
- 2. Save the Video / Photo / Music / PDF files in the subfolders of your USB or SD card.
- 3. Insert your USB or SD card into an USB port or SD card slot of the monitor.
- 4. When using internal storage, save the necessary files of your USB or SD card to an appropriate signage folder and subfolders in the internal storage of the monitor.
  - -videos in /signage/video/
  - -photos in /signage/photo/
  - -music in /signage/music/
  - -pdfs in /signage/pdf/

#### NOTE

Make sure you select the right folder.

If you save the file in the wrong folder, you may not find it.

- Slide bar
  - Open: Open folder (USB/SD card)
  - · Delete: Delete files.
  - Copy: Copy files.
  - Move: Move files.
  - Select: Select files.
  - · Select All: Select all files.
- Supported file system:
  - FAT32
- Supported file format:
  - Music: MP3, WMA, WMA pro, M4A, AAC, LPCM
  - Video: AVI, MP4, 3GPP, MKV, ASF, VRO VOB, PS, TS
  - Photo: JPEG, BMP, PNG, GIF

## [Media Player]

- · Play: Select playlist to play
- · Compose: Edit playlist
- · Settings: Setting play properties

#### Compose

- 1. Select "Compose" on the page. First you select one playlist to play between FILE1 and FILE7.
- 2. Select the file and select edit or delete.
- 3. Save the edited file.
  - -videos in /signage/video/
  - -photos in /signage/photo/
  - -music in /signage/music/
- 4. When you create photo list you will be asked if you want to play back ground music during slideshow playback. Set as required.
- Slide bar
  - Source: Select storage (USB/SD card)
  - · Playlist: Show playlist (Internal)
  - · Select all: Select all storage files.
  - Delete all: Delete playlist files.
  - Add/Remove: Update playlist from the source.
  - Sort: Sort playlist.
  - · Save/Abort: Save or abort playlist.
  - Back: Return.
- Remote control
  - Option key: Display slidebar
  - > Play key: Play media file
  - II Pause key: Pause
  - i Info key: Show media info
  - OK key: Select / deselect file
- Play

Select "Play" on the page. First you select one playlist to play between FILE1 and FILE7.

- Media Hotkey
  - > Play: To play the media file.
  - II Pause: To pause the media file.
  - **>> Fast forward:** To skip forward 20 seconds.
  - **<< Rewind:** To skip backward 20 seconds.
  - Stop: To stop the media file. If it is a gif file, it will pause.

# ENGLISH

## • Settings

Select "Settings" on the page.

• Repeat mode: Play mode.

Repeat once: All files are repeated once.

- Repeat all: All files in the same folder play repeatedly.
- Slideshow Effect: Photo slideshow effect.

Right to left: Change from right to left sliding.

Fold: Change by rotating horizontally in the center.

Corner: Change by enlarging from the upper left corner to the lower right corner.

None: Normal

• Effect Duration: Photo effect duration. 5s/10s/15s/20s

#### [Browser]

## • Settings

Select "Settings" on the page.

- Set frequently used URL.
- 1. Select 1 7.
- 2. Enter URL and press OK.
- 3. Press 'Option' to display the slide bar.

Import: Import URL list file Export: Export URL list file Delete all: Delete all URL record Back: Slide bar will be closed

## [PDF Player]

## • Compose

- 1. Select "Compose" on the page. First you select one playlist to play between FILE1 and FILE7.
- 2. Select the file and select edit or delete.
- 3. Save the edited file. -pdfs in /signage/pdf/
- Slide bar
  - Source: Select storage (USB/SD card)
  - Playlist: Show playlist (Internal)
  - Select all: Select all storage files.
  - Delete all: Delete playlist files.
  - Add/Remove: Update playlist from source.
  - Sort: Sort playlist.
  - · Save/Abort: Save or abort playlist.
  - Back: Return.
- Remote control
  - Option key: Display slidebar
  - > Play key: Play media file
  - i Info key: Show media info
  - OK key: Select / deselect file
- Play

Select "Play" on the page. First you select one playlist to play between FILE1 and FILE7.

- Media Hotkey
  - Play: To play the PDF file.
  - II Pause: To pause the PDF file.
  - >> Fast forward: Go to the next page, if the page is end of the file, it will go to next file.
  - **<< Rewind:** Back to previous page, if the page is first of the file, it will back to previous file.
  - **Stop:** Return to first page of file.
- Color Hotkey
  - Blue key: Zoom in (+10%)
  - Yellow key: Zoom out (-10%)
  - 🛞 OK key: Restore zoom
- Arrow key
  - \ / \ / / : Adjust page (When the page has zoomed in/out)
  - - : Previous page (When the page has not zoomed in/out)
  - - : Next page (When tha page has not zoomed in/out)

## Settings

Select "Settings" on the page.

• Repeat mode: Play mode.

Repeat once: The same file plays repeatedly.

Repeat all: All files in the same folder play repeatedly.

• Effect Duration: PDF effect duration. 5s/10s/15s/20s

## [iiSignage]

Set the Server/Account/PIN code/Version(Ver.2/Ver.3)\*/Content(Internal storage/USB storage/SD card).

\* When Ver.2, Server/Account/PIN code will turn to gray to indicate it is not available on this model. When Ver.3, Server/Account/PIN code is available.

To be able to use the functionality, please download the iiSignage Software and User Manual from our Website https://iiyama.com/iisignage

iiSignage software is using the network Port: 9989, future information's are available in the iiSignage User Manual.

## [Chromium]

Connect the network, and browse the web.

## [File Manager]

Browse the files stored in the internal storage, USB and SD card.

## [Settings]

See page 36,37 for Settings.

## [Custom]

Set up the application for Customer Source.

**NOTE** • Only display user installed app.

• Will not appear in the system pre-install app.

# SCREEN ADJUSTMENTS

Adjust the image by following the procedure below to get the desired picture when selecting Analog input.

- The screen adjustments described in this manual are designed to set image position and minimize flicker or blur for the particular computer in use.
- The monitor is designed to provide the best performance at resolution of 3840 × 2160, but can not provide the best at resolutions of less than 3840 × 2160 because the picture is automatically stretched to fit the full screen. It is recommended to operate at resolution of 3840 × 2160 in normal use.
- Displayed text or lines will be blurred or irregular in thickness when the picture is stretched due to the screen enlargement process.
- It is preferable to adjust the image position and frequency with the monitor controls, rather than the computer software or utilities.
- Perform adjustments after a warm-up period of at least thirty minutes.
- Additional adjustments may be required after the Auto Adjust depending on the resolution or signal timing.
- The Auto Adjust may not work correctly when displaying the picture other than the screen adjustment pattern. In this case, manual adjustments are required.

There are two ways to adjust the screen. One way is automatic adjustment for Position, Clock and Phase. The other way is performing each adjustment manually.

Perform the Auto Adjust first when the monitor is connected to a new computer, or resolution is changed. If the screen has a flicker or blur, or the picture does not fit in the display area after performing the Auto Adjust, manual adjustments are required. Both adjustments should be made by using the screen adjustment pattern (Test.bmp) obtained via the IIYAMA web site (http://www.iiyama. com).

Adjust the image by following the procedure below to get the desired picture. This manual explains adjustment under Windows<sup>®</sup> OS.

#### ① Display the picture at the optimum resolution.

#### ② Enter the Test.bmp (screen adjustment pattern) to wallpaper.

NOTE Consult the appropriate documentation for doing this.
 Set the display position to center in the wallpaper setting dialogue box.

#### [Adjustment pattern]

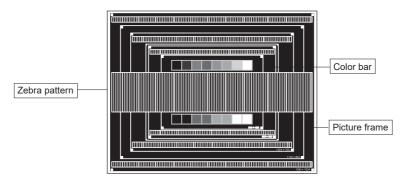

- ③ Adjust the Auto Adjustment. (Auto Adjust)
- ④ Adjust the image manually by following procedure below when the screen has a flicker or blur, or the picture does not fit in the display area after performing the Auto Adjust.
- ⑤ Adjust the V.Position so that the top and bottom of the picture frame will fit to the display area.

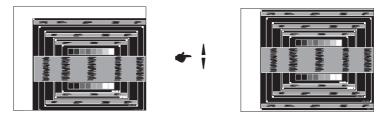

(6) 1) Adjust the H.Position so that the left side of the picture frame will move to the left edge of the display area.

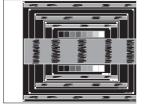

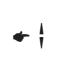

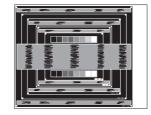

2) Stretch the right side of the picture frame to the right edge of the display area by adjusting the Clock.

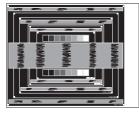

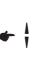

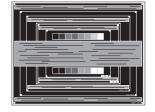

- NOTE
- When the left side of the picture frame moves apart from the left edge of the display area during the Clock adjustment, adjust steps 1) and 2).
  - Another way to make the Clock adjustment is to correct the vertical wavy lines in the zebra pattern.
  - The picture may flicker during the Clock, H.Position and V.Position adjustment.
  - In case the picture frame is bigger or smaller than the data display area after the Pixel Clock adjustment, repeat steps from ③.

#### ⑦ Adjust the Phase to correct horizontal wavy noise, flicker or blur in the zebra pattern.

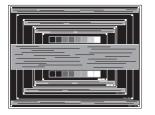

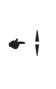

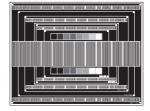

- NOTE In case the strong flicker or blurs remain on a part of the screen, repeat steps 6 and ⑦ because the Clock may not be adjusted correctly.
  - Adjust the H.Position after the Phase adjustment if the horizontal position moves during the adjustment.
- <sup>(8)</sup> Adjust the Brightness and Color to get the desired picture after you complete the Clock and Phase adjustments.

Put back your favorite wallpaper.

The standby feature of this product complies with power saving requirement of VESA DPMS. When activated, it automatically reduces unnecessary power consumption of the display when your computer is not in use.

To use the feature, the display needs to be connected to a VESA DPMS compliant computer. There is a standby step the display takes as described below. The standby function, including any timer settings is configured by the operating system. Check your operating system manual for information on how this can be configured.

#### Standby Mode

When the video signal from the computer is off, the display enters into Standby Mode which reduces the power consumption to less than 0.5W\*. The screen becomes dark. From Standby Mode, the image reappears in several seconds when either the keyboard or the mouse are touched again.

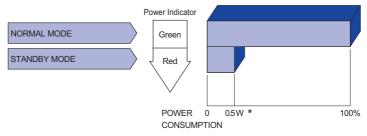

- \* USB peripherals and audio equipments are not connected.
- **NOTE** Even when using the standby mode, the display consumes electricity. Turn off the Power Switch whenever the display is not in use, during the night and weekends, to avoid unnecessary power consumption.

# **TROUBLE SHOOTING**

If the display fails to operate correctly, please follow the steps below for a possible solution.

- 1. Perform the adjustments described in OPERATING THE DISPLAY, depending on the problem you have. If the display does not get a picture, skip to 2.
- 2. Consult the following items if you cannot find an appropriate adjustment item in OPERATING THE DISPLAY or if the problem persists.
- 3. If you are experiencing a problem which is not described below or you cannot correct the problem, discontinue using the display and contact your dealer or iiyama service center for further assistance.

#### Problem

#### Check

| <ol> <li>The picture does<br/>not appear.<br/>(Power indicator<br/>does not light up.)</li> </ol> | <ul> <li>□ The Power Cable is firmly seated in the socket.</li> <li>□ The Power Switch is turned ON.</li> <li>□ The AC socket is live. Please check with another piece of equipment.</li> </ul>                                                                                                    |
|---------------------------------------------------------------------------------------------------|----------------------------------------------------------------------------------------------------|
| (Power indicator<br>is green.)                                                                    | <ul> <li>If the blank screen saver is in active mode, touch the keyboard or the mouse.</li> <li>Increase the Contrast and/or Brightness.</li> <li>The computer is ON.</li> <li>The Signal Cable is properly connected.</li> <li>The signal timing of the computer is within the specification of the display.</li> </ul> |
| (Power indicator<br>is red.)                                                                      | <ul> <li>☐ If the display is in standby mode, touch the keyboard or the mouse.</li> <li>☐ The computer is ON.</li> <li>☐ The Signal Cable is properly connected.</li> <li>☐ The signal timing of the computer is within the specification of the display.</li> </ul>                                                     |
| ② The screen is not synchronized.                                                                 | <ul> <li>□ The Signal Cable is properly connected.</li> <li>□ The signal timing of the computer is within the specification of the display.</li> </ul>                                                                                                    |
| ③ The screen<br>position is not in<br>the center.                                                 | ☐ The signal timing of the computer is within the specification of the display.                                                                                                    |
| ④ The screen is too bright or too dark.                                                           | ☐ The video output level of the computer is within the specification of the display.                                                                                                    |
| ⑤ The screen is shaking.                                                                          | <ul> <li>□ The power voltage is within the specification of the display.</li> <li>□ The signal timing of the computer is within the specification of the display.</li> </ul>                                                                                                    |
| 6 No sound.                                                                                       | <ul> <li>The audio equipment (computer etc.) is ON.</li> <li>The Audio Cable is properly connected.</li> <li>The Volume is turned up.</li> <li>The Mute is OFF.</li> <li>The audio output level of the audio equipment is within the specification of the display.</li> </ul>                                            |
| ⑦ The sound is too                                                                                | ☐ The audio output level of the audio equipment is within the specification of                                                                                                    |
| loud or too quiet.                                                                                | the display.                                                                                                    |
| ⑧ A strange noise is<br>heard.                                                                    | □ The Audio Cable is properly connected.                                                                                                    |

# **RECYCLING INFORMATION**

For better environment protection please don't dispose your display. Please visit our web site: www.iiyama.com for monitor recycling.

# APPENDIX

Design and specifications are subject to change without prior notice.

# SPECIFICATIONS : ProLite LE4340UHS

| Size Cate            | egory            | 43"                                                                                                    |  |  |  |  |  |
|----------------------|------------------|----------------------------------------------------------------------------------------------------|--|--|--|--|--|
|                      | Panel technology | VA                                                                                                    |  |  |  |  |  |
|                      | Size             | Diagonal: 42.5" (107.9cm)                                                                                                    |  |  |  |  |  |
|                      | Pixel pitch      | 0.315mm H × 0.315mm V                                                                                                    |  |  |  |  |  |
| LCD<br>Panel         | Brightness       | 350cd/m <sup>2</sup> (Typical)                                                                                                    |  |  |  |  |  |
|                      | Contrast ratio   | 5000 : 1 (Typical)                                                                                                    |  |  |  |  |  |
|                      | Viewable angle   | Horizontal : 178 degrees, Vertical: 178 degrees (Typical)                                                                                                    |  |  |  |  |  |
|                      | Response time    | 8.5ms (Typical, Gray to Gray)                                                                                                    |  |  |  |  |  |
| Display C            | Colors           | Approx.16.7M                                                                                                    |  |  |  |  |  |
| Sync Fre             | quency           | Analog: Horizontal: 30.0-83.0kHz, Vertical: 50-76Hz<br>Digital: Horizontal: 30.0-83.0kHz, Vertical: 50-76Hz                                                                  |  |  |  |  |  |
| Native Re            | esolution        | 3840 × 2160, 8.2 MegaPixels                                                                                                    |  |  |  |  |  |
| Support N            | Max. Resolution  | VGA: 1920 × 1080 60Hz<br>DVI: 1920 × 1080 60Hz<br>HDMI: 3840 × 2160 60Hz                                                                                                    |  |  |  |  |  |
| Input Cor            | nnector          | VGA, DVI-D, HDMI × 2                                                                                                    |  |  |  |  |  |
| Input Auc            | lio Connector    | mini jack                                                                                                    |  |  |  |  |  |
| LAN                  |                  | RJ45                                                                                                    |  |  |  |  |  |
| Serial Po            | rt               | RS-232C In/Out mini jack                                                                                                    |  |  |  |  |  |
| Plug & Pl            | ау               | VESA DDC2B <sup>™</sup>                                                                                                    |  |  |  |  |  |
| Input Syn            | ic Signal        | Separate sync: TTL, Positive or Negative                                                                                                    |  |  |  |  |  |
| Input Vide           | eo Signal        | Analog: 0.7Vp-p (Standard), 75Ω, Positive<br>Digital: DVI (Digital Visual Interface Standard Rev.1.0) compliance<br>Digital: HDMI                                            |  |  |  |  |  |
| Input Auc            | lio Signal       | 0.5Vrms maximum                                                                                                    |  |  |  |  |  |
| IR Extend            | ler Connector    | IR In/Out                                                                                                    |  |  |  |  |  |
| USB Con              | nector           | USB2.0 (DC5V 500mA, USB Media Player),<br>USB3.0 (DC5V 900mA, USB Media Player)                                                                                              |  |  |  |  |  |
| Micro SD             | card Slot        | Micro SD                                                                                                    |  |  |  |  |  |
| Output A             | udio Connector   | RCA(L/R)                                                                                                    |  |  |  |  |  |
| Speakers             | ;                | Internal: 10W×2 (Stereo speakers)                                                                                                    |  |  |  |  |  |
| Maximum              | n Screen Size    | 941.2mm W × 529.4mm H / 37.1" W × 20.8" H                                                                                                    |  |  |  |  |  |
| Power So             | ource            | 100-240VAC, 50-60Hz, 2.5A                                                                                                    |  |  |  |  |  |
| Power Co             | onsumption*      | 120W typical, standby mode: 0.5W maximum                                                                                                    |  |  |  |  |  |
| Dimensio             | ns / Net Weight  | 968.0 × 559.5 × 60.0mm / 38.1 × 22.0 × 2.4" (W×H×D)<br>8.7kg / 19.2lbs                                                                                                    |  |  |  |  |  |
| Environm<br>Consider |                  | Operating:Temperature<br>Humidity0 to 40°C / 32 to 104°F<br>20 to 80% (No condensation)Storage:Temperature<br>Humidity-20 to 60°C / 4 to 140°F<br>5 to 95% (No condensation) |  |  |  |  |  |
| Approval             | S                | CE, UKCA, EAC, TÜV-Bauart                                                                                                    |  |  |  |  |  |

**NOTE** \* USB peripherals and audio equipment are not connected.

# SPECIFICATIONS : ProLite LE5040UHS

| Size Cate                                                                                                    | egory            | 50"                                                                                                    |  |  |  |  |  |
|----------------------------------------------------------------------------------------------------|------------------|----------------------------------------------------------------------------------------------------|--|--|--|--|--|
|                                                                                                    | Panel technology | VA                                                                                                    |  |  |  |  |  |
|                                                                                                    | Size             | Diagonal: 49.5" (127.0cm)                                                                                                    |  |  |  |  |  |
|                                                                                                    | Pixel pitch      | 0.2854mm H × 0.2854mm V                                                                                                    |  |  |  |  |  |
| LCD<br>Panel                                                                                                    | Brightness       | 350cd/m <sup>2</sup> (Typical)                                                                                                    |  |  |  |  |  |
| 1 anoi                                                                                                    | Contrast ratio   | 4000 : 1 (Typical)                                                                                                    |  |  |  |  |  |
|                                                                                                    | Viewable angle   | Horizontal : 178 degrees, Vertical: 178 degrees (Typical)                                                                                     |  |  |  |  |  |
|                                                                                                    | Response time    | 8.5ms (Typical, Gray to Gray)                                                                                                    |  |  |  |  |  |
| Display C                                                                                                    | Colors           | Approx.16.7M                                                                                                    |  |  |  |  |  |
| Sync Fre                                                                                                    | quency           | Analog: Horizontal: 30.0-83.0kHz, Vertical: 50-76Hz<br>Digital: Horizontal: 30.0-83.0kHz, Vertical: 50-76Hz                                   |  |  |  |  |  |
| Native Re                                                                                                    | esolution        | 3840 × 2160, 8.2 MegaPixels                                                                                                    |  |  |  |  |  |
| Support I                                                                                                    | Max. Resolution  | VGA: 1920 × 1080 60Hz<br>DVI: 1920 × 1080 60Hz<br>HDMI: 3840 × 2160 60Hz                                                                      |  |  |  |  |  |
| Input Cor                                                                                                    | nnector          | VGA, DVI-D, HDMI × 2                                                                                                    |  |  |  |  |  |
| Input Auc                                                                                                    | lio Connector    | mini jack                                                                                                    |  |  |  |  |  |
| LAN                                                                                                    | RJ45             |                                                                                                    |  |  |  |  |  |
| Serial Po                                                                                                    | rt               | RS-232C In/Out mini jack                                                                                                    |  |  |  |  |  |
| Plug & Pl                                                                                                    | ау               | VESA DDC2B <sup>™</sup>                                                                                                    |  |  |  |  |  |
| Input Syr                                                                                                    | nc Signal        | Separate sync: TTL, Positive or Negative                                                                                                    |  |  |  |  |  |
| Input Vid                                                                                                    | eo Signal        | Analog: $0.7Vp$ -p (Standard), 75 $\Omega$ , Positive<br>Digital: DVI (Digital Visual Interface Standard Rev.1.0) compliance<br>Digital: HDMI |  |  |  |  |  |
| Input Auc                                                                                                    | lio Signal       | 0.5Vrms maximum                                                                                                    |  |  |  |  |  |
| IR Extend                                                                                                    | der Connector    | IR In/Out                                                                                                    |  |  |  |  |  |
| USB Con                                                                                                    | nector           | USB2.0 (DC5V 500mA, USB Media Player),<br>USB3.0 (DC5V 900mA, USB Media Player)                                                               |  |  |  |  |  |
| Micro SD                                                                                                    | card Slot        | Micro SD                                                                                                    |  |  |  |  |  |
| Output A                                                                                                    | udio Connector   | RCA(L/R)                                                                                                    |  |  |  |  |  |
| Speakers                                                                                                    | 3                | Internal: 10W×2 (Stereo speakers)                                                                                                    |  |  |  |  |  |
| Maximum                                                                                                    | n Screen Size    | 1100.0mm W × 620.5mm H / 43.3" W × 24.4" H                                                                                                    |  |  |  |  |  |
| Power So                                                                                                    | ource            | 100-240VAC, 50-60Hz, 2.5A                                                                                                    |  |  |  |  |  |
| Power Co                                                                                                    | onsumption*      | 140W typical, standby mode: 0.5W maximum                                                                                                    |  |  |  |  |  |
| Dimensio                                                                                                    | ons / Net Weight | 1123.5 × 646.5 × 68.0mm / 44.2 × 25.5 × 2.7" (W×H×D)<br>12.6kg / 27.8lbs                                                                      |  |  |  |  |  |
| Environmental<br>ConsiderationsOperating:<br>Operating:<br>Storage:Temperature<br>Humidity<br>Temperature<br>Humidity0 to 40°C / 32 to 104°F<br>20 to 80% (No condensation<br>-20 to 60°C / 4 to 140°F<br>5 to 95% (No condensation) |                  |                                                                                                    |  |  |  |  |  |
| Approval                                                                                                    | S                | CE, UKCA, EAC, TÜV-Bauart                                                                                                    |  |  |  |  |  |

**NOTE** \* USB peripherals and audio equipment are not connected.

# SPECIFICATIONS : ProLite LE5540UHS

| Size Cate                       | egory            | 55"                                                                                                    |  |  |  |  |  |
|---------------------------------|------------------|----------------------------------------------------------------------------------------------------|--|--|--|--|--|
|                                 | Panel technology | VA                                                                                                    |  |  |  |  |  |
|                                 | Size             | Diagonal: 54.6" (139cm)                                                                                                    |  |  |  |  |  |
|                                 | Pixel pitch      | 0.315mm H × 0.315mm V                                                                                                    |  |  |  |  |  |
| LCD<br>Panel Brightness         |                  | 350cd/m <sup>2</sup> (Typical)                                                                                                    |  |  |  |  |  |
| 1 anoi                          | Contrast ratio   | 4000 : 1 (Typical)                                                                                                    |  |  |  |  |  |
|                                 | Viewable angle   | Horizontal : 178 degrees, Vertical: 178 degrees (Typical)                                                                                                    |  |  |  |  |  |
|                                 | Response time    | 8ms (Typical, Gray to Gray)                                                                                                    |  |  |  |  |  |
| Display C                       | Colors           | Approx.16.7M                                                                                                    |  |  |  |  |  |
| Sync Fre                        | quency           | Analog: Horizontal: 30.0-83.0kHz, Vertical: 50-76Hz<br>Digital: Horizontal: 30.0-83.0kHz, Vertical: 50-76Hz                                                                                                    |  |  |  |  |  |
| Native Re                       | esolution        | 3840 × 2160, 8.2 MegaPixels                                                                                                    |  |  |  |  |  |
| Support I                       | Max. Resolution  | VGA: 1920 × 1080 60Hz<br>DVI: 1920 × 1080 60Hz<br>HDMI: 3840 × 2160 60Hz                                                                                                    |  |  |  |  |  |
| Input Cor                       | nnector          | VGA, DVI-D, HDMI × 2                                                                                                    |  |  |  |  |  |
| Input Auc                       | lio Connector    | mini jack                                                                                                    |  |  |  |  |  |
| LAN                             |                  | RJ45                                                                                                    |  |  |  |  |  |
| Serial Po                       | rt               | RS-232C In/Out mini jack                                                                                                    |  |  |  |  |  |
| Plug & Pl                       | ay               | VESA DDC2B <sup>™</sup>                                                                                                    |  |  |  |  |  |
| Input Syr                       | nc Signal        | Separate sync: TTL, Positive or Negative                                                                                                    |  |  |  |  |  |
| Input Vid                       | eo Signal        | Analog: 0.7Vp-p (Standard), 75Ω, Positive<br>Digital: DVI (Digital Visual Interface Standard Rev.1.0) compliance<br>Digital: HDMI                                                                                                    |  |  |  |  |  |
| Input Auc                       | lio Signal       | 0.5Vrms maximum                                                                                                    |  |  |  |  |  |
| IR Extend                       | der Connector    | IR In/Out                                                                                                    |  |  |  |  |  |
| USB Con                         | inector          | USB2.0 (DC5V 500mA, USB Media Player),<br>USB3.0 (DC5V 900mA, USB Media Player)                                                                                                    |  |  |  |  |  |
| Micro SD                        | card Slot        | Micro SD                                                                                                    |  |  |  |  |  |
| Output A                        | udio Connector   | RCA(L/R)                                                                                                    |  |  |  |  |  |
| Speakers                        | 3                | Internal: 10W×2 (Stereo speakers)                                                                                                    |  |  |  |  |  |
| Maximun                         | n Screen Size    | 1209.6mm W × 680.4mm H / 47.6" W × 26.8" H                                                                                                    |  |  |  |  |  |
| Power So                        | ource            | 100-240VAC, 50-60Hz, 2.5A                                                                                                    |  |  |  |  |  |
| Power Co                        | onsumption*      | 145W typical, standby mode: 0.5W maximum                                                                                                    |  |  |  |  |  |
| Dimensions / Net Weight         |                  | 1239.0 × 711.5 × 60.0mm / 48.8 × 28.0 × 2.4" (W×H×D)<br>16.0kg / 35.2lbs                                                                                                    |  |  |  |  |  |
| Environmental<br>Considerations |                  | Operating:       Temperature<br>Humidity       0 to 40°C / 32 to 104°F         Storage:       Temperature<br>Humidity       20 to 80% (No condensation)         -20 to 60°C / 4 to 140°F       -20 to 60°C / 4 to 140°F         Humidity       5 to 95% (No condensation) |  |  |  |  |  |
| Approval                        | S                | CE, UKCA, EAC, TÜV-Bauart                                                                                                    |  |  |  |  |  |

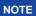

**NOTE** \* USB peripherals and audio equipment are not connected.

# DIMENSIONS : ProLite LE4340UHS

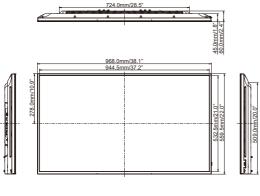

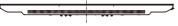

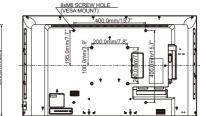

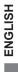

# DIMENSIONS : ProLite LE5040UHS

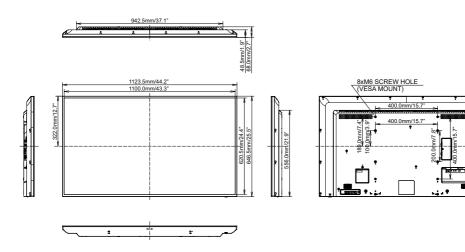

كمعيبين

ę

:

# DIMENSIONS : ProLite LE5540UHS

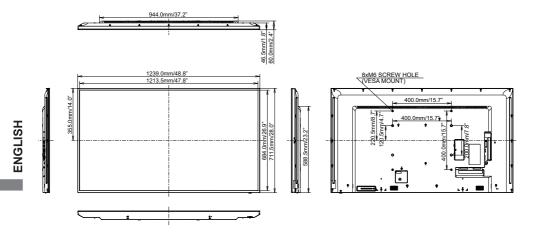

# COMPLIANT TIMING

|      | Timing   | J           | fH(kHz) | fV(Hz) | Dot clock<br>(MHz) | VGA     | DVI                     | HDMI1                   | HDMI2                    |
|------|----------|-------------|---------|--------|--------------------|---------|-------------------------|-------------------------|--------------------------|
|      | VGA 640  | x480        | 31.5    | 60.0   | 25.175             | 0       | $  \circ  $             | 0                       | $\left  \right. \right.$ |
|      | SVGA 80  | 0x600       | 37.9    | 60.0   | 40.000             | 0       |                         | $\circ$                 | $\circ$                  |
|      | XGA 102  | 4x768       | 48.4    | 60.0   | 65.000             | 0       | $ $ $\bigcirc$          | $\circ$                 | $ $ $ $                  |
|      | WXGA 12  | 280x768     | 47.8    | 60.0   | 79.500             | $\circ$ | $ $ $\bigcirc$          | $\circ$                 | $\left  \right\rangle$   |
|      | QVGA 12  | 80x960      | 60.0    | 60.0   | 108.000            | 0       | $  \circ  $             | $\circ$                 | $ $ $ $                  |
| VESA | SXGA 12  | 80x1024     | 64.0    | 60.0   | 108.000            | 0       | $\left  \right\rangle$  | $\bigcirc$              | $\left[ \right]$         |
| VESA | HD FWX   | GA 1366x768 | 47.7    | 60.0   | 85.500             | 0       | $ $ $\bigcirc$          | $\bigcirc$              | $\left[ \right]$         |
|      | CVT 140  | 0x900       | 55.9    | 60.0   | 106.500            | 0       | $\circ$                 | 0                       | 0                        |
|      | WSXGA    | 1680x1050   | 65.3    | 60.0   | 146.250            | 0       |                         | $\circ$                 | $\left  \right\rangle$   |
|      | FHD 192  | 0x1080      | 67.5    | 60.0   | 148.500            | $\circ$ | $\left  \right\rangle$  | $\bigcirc$              | $\left[ \right]$         |
|      | 4K 3840x | 2160        | 67.5    | 30.0   | 297.000            |         |                         | $\circ$                 | $\circ$                  |
|      | 41 3040  | 2100        | 135.0   | 60.0   | 594.000            |         |                         | 0                       | $\circ$                  |
| IBM  | 720x400  |             | 31.5    | 70.0   | 28.320             | $\circ$ | $\left  \right\rangle$  | $\bigcirc$              | $\left[ \right]$         |
|      | NTSC-M   |             | 15.7    | 60.0   | 13.500             |         |                         |                         |                          |
|      | NTSC-J   |             | 15.7    | 60.0   | 13.500             |         |                         |                         |                          |
|      | PAL-BDG  | SHI         | 15.7    | 60.0   | 13.500             |         |                         |                         |                          |
| SD   | 480i     | 60Hz        | 15.7    | 60.0   | 13.500             |         | $\Box$                  |                         |                          |
|      | 576i     | 50Hz        | 15.6    | 50.0   | 13.500             |         | $\circ$                 | 0                       | 0                        |
|      | 480p     | 60Hz        | 31.5    | 60.0   | 27.000             |         | $\overline{\mathbf{O}}$ | $\overline{\mathbf{O}}$ | $\overline{\mathbf{O}}$  |
|      | 576p     | 50Hz        | 31.3    | 50.0   | 27.000             |         | $\Box$                  |                         |                          |
|      | 720p     | 50Hz        | 37.5    | 50.0   | 74.250             |         |                         | 0                       |                          |
|      | 720p     | 60Hz        | 45.0    | 60.0   | 74.250             |         | $\bigcirc$              | 0                       |                          |
| HD   | 1080i    | 50Hz        | 28.1    | 50.0   | 74.250             |         | $\overline{\bigcirc}$   | $\overline{\mathbf{O}}$ | $\overline{\mathbf{O}}$  |
|      | 10001    | 60Hz        | 33.8    | 60.0   | 74.250             |         | $\overline{\bigcirc}$   | 0                       | $\overline{\mathbf{O}}$  |
|      | 1000     | 50Hz        | 56.3    | 50.0   | 148.500            |         | $\bigcirc$              | 0                       |                          |
|      | 1080p    | 60Hz        | 67.5    | 60.0   | 148.500            |         | $\overline{\bigcirc}$   | $\overline{\bigcirc}$   | $\overline{\bigcirc}$    |

 $^{*}$   $\bigcirc$  means supported the timing.